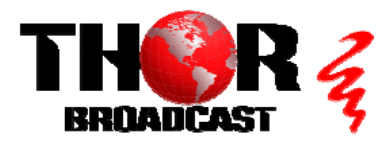

## **[H-4SDI-QAM-IPLL](https://thorbroadcast.com/product/1-4-sdi-to-qam-modulators-and-iptv-streaming-encoders.html/0) CONTROLL CONTROLL CONTROLL CONTROLL CONTROLL CONTROLL CONTROLL CONTROLL CONTROLL CONTROLL CONTROLL CONTROLL CONTROLL CONTROLL CONTROLL CONTROLL CONTROLL CONTROLL CONTROLL CONTROLL CONTROLL CONTROLL CONTR**

**This guide also applies to models: H-2SDI-QAM-IPLL and H-1SDI-QAM-IPLL** 

## **Step 1: Connect and Login**

**Connect Power Cable**

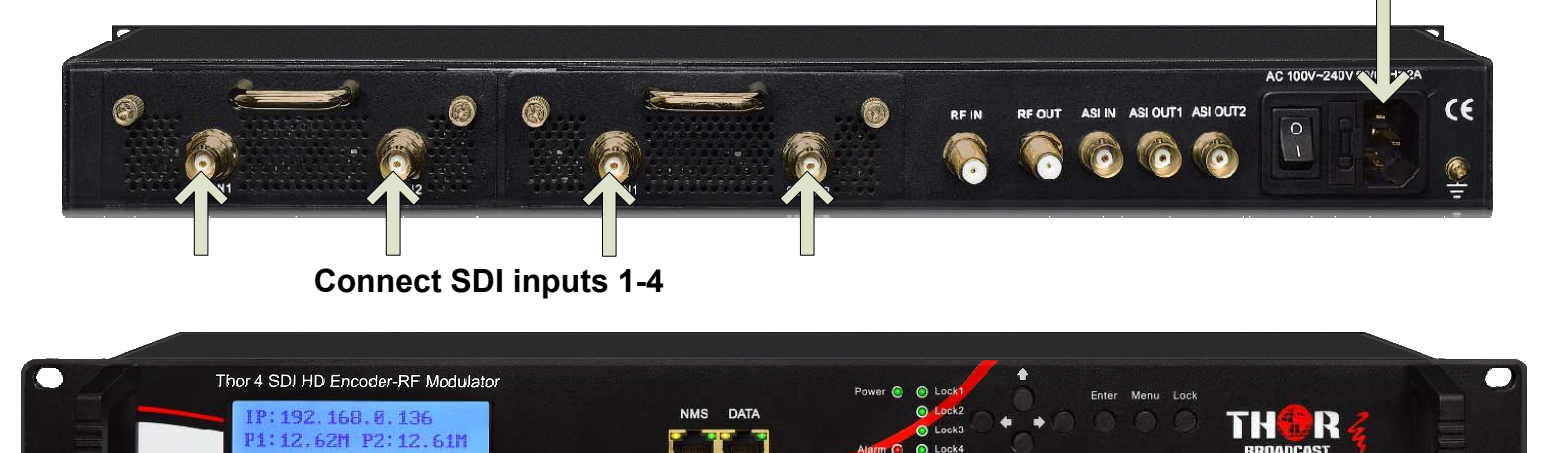

- **Connect the NMS port to your PC using an ethernet cable**
- **Open web browser and go to http://192.168.0.136**  $\bullet$
- **Login/Password: admin/admin**  $\bullet$

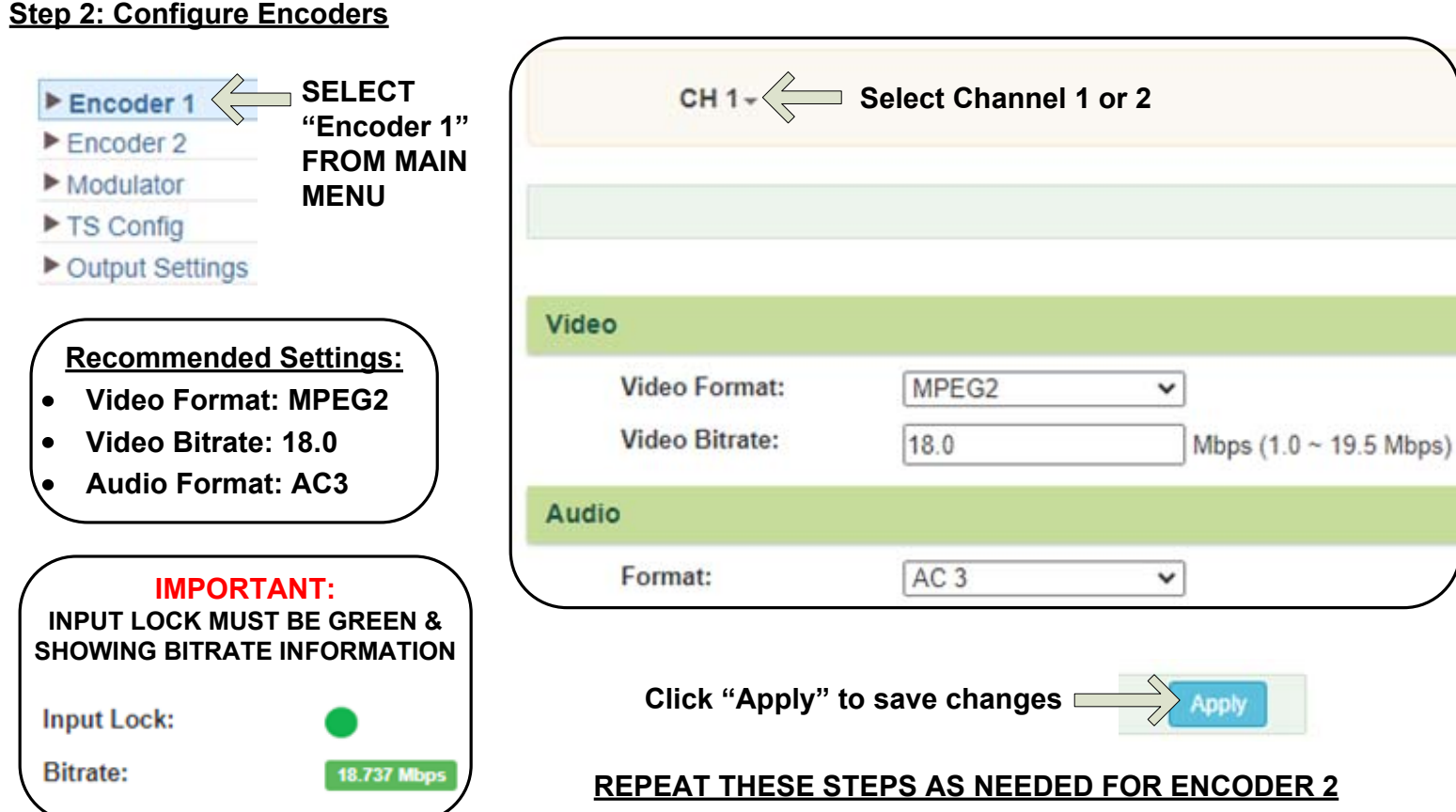

#### **Step 3: Modulator Settings**

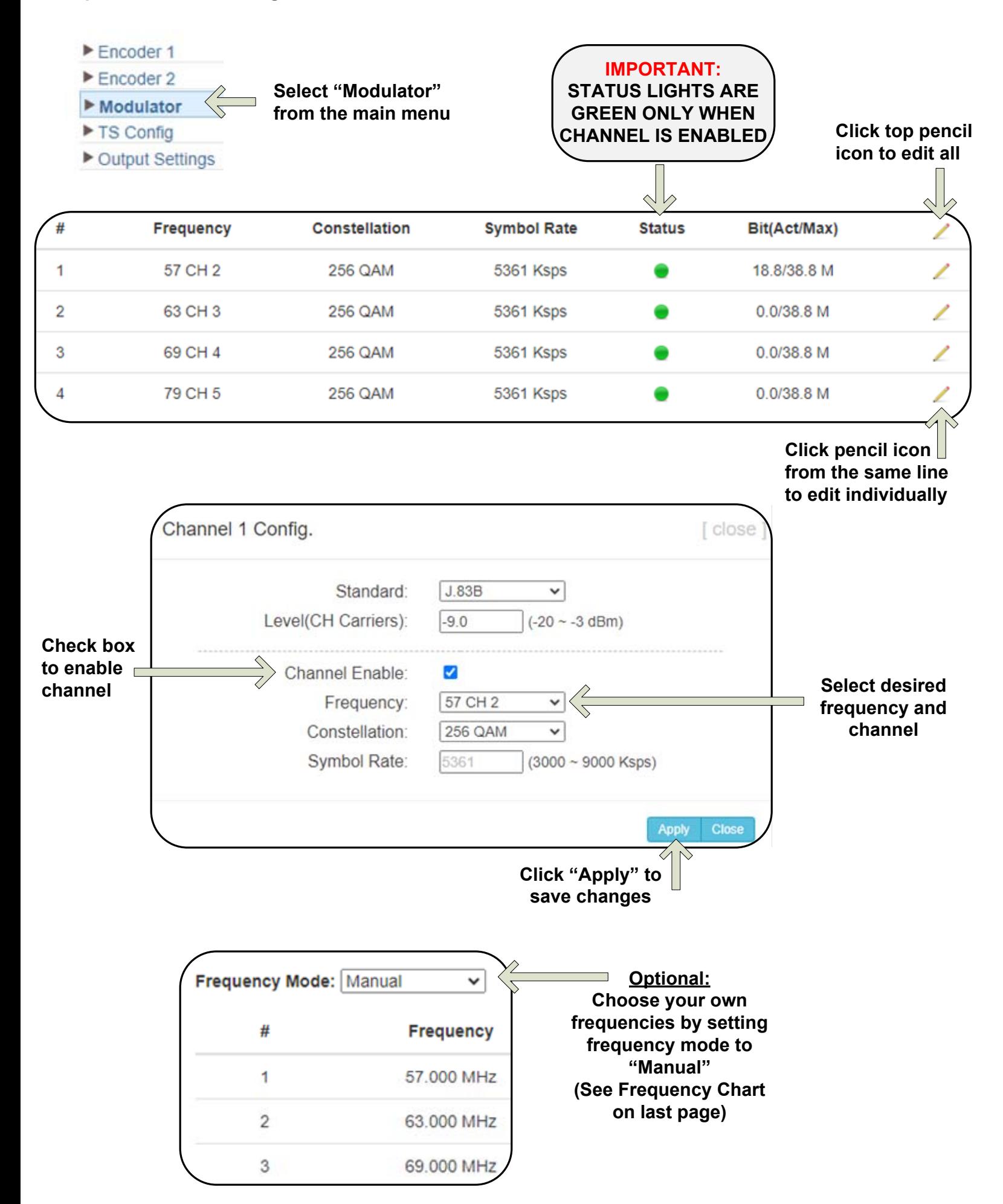

## **Step 4: SELECT "TS Config" FROM MAIN MENU**

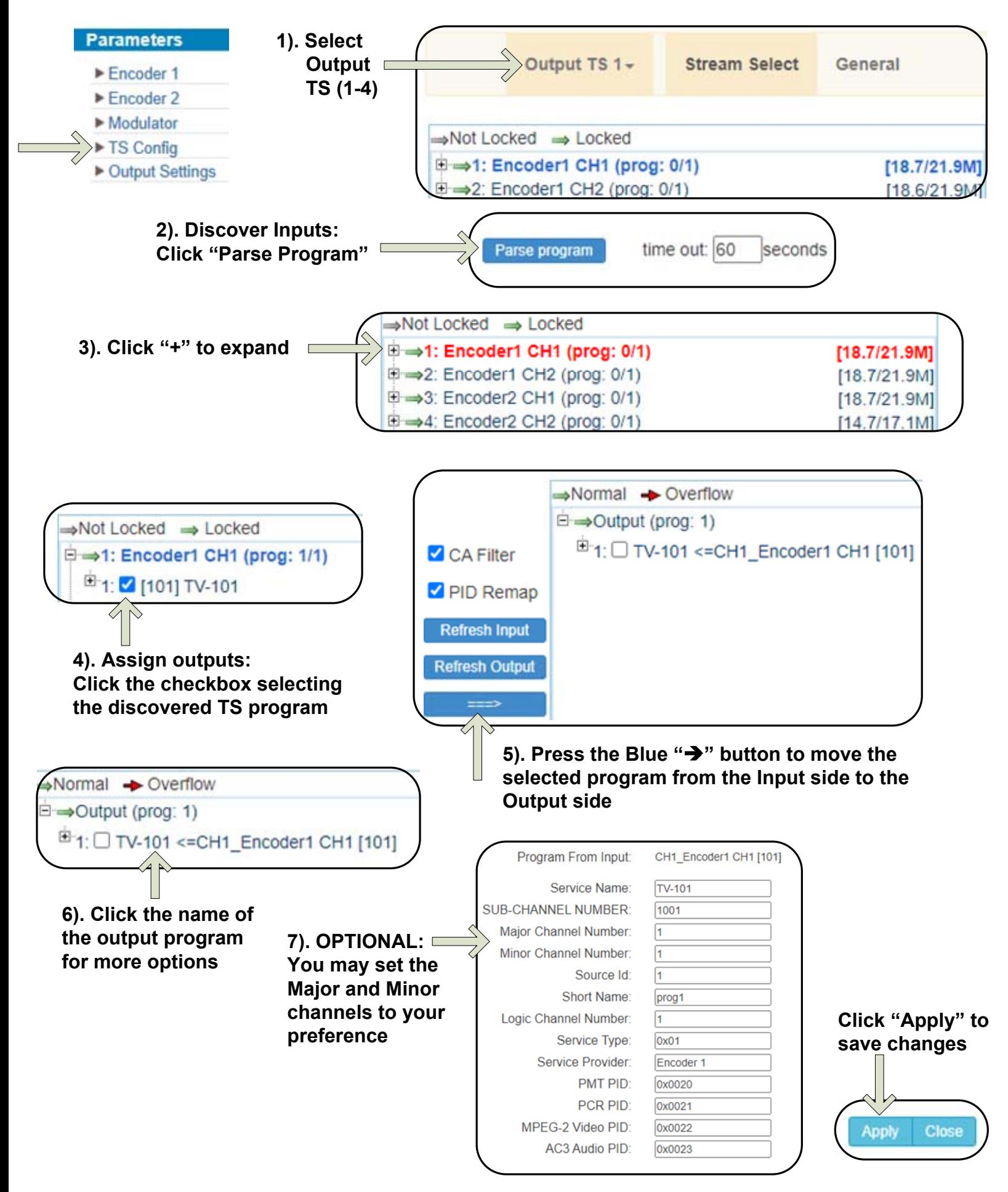

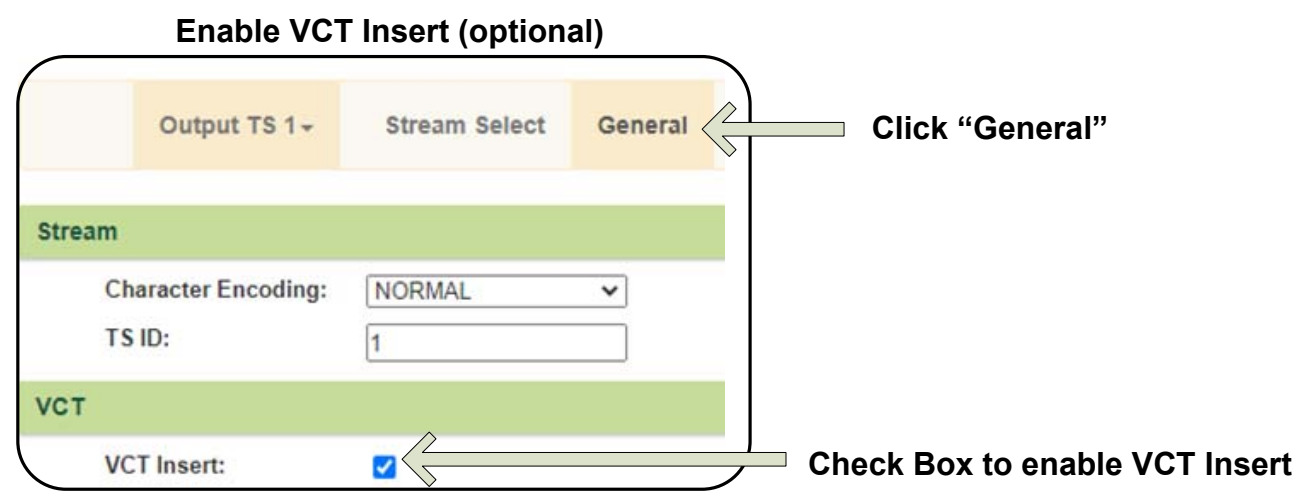

## **Step 5: IP Preferences**

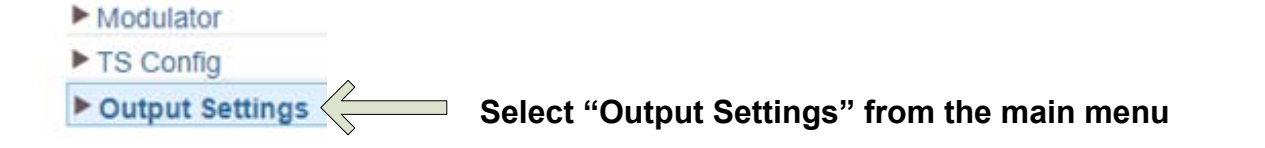

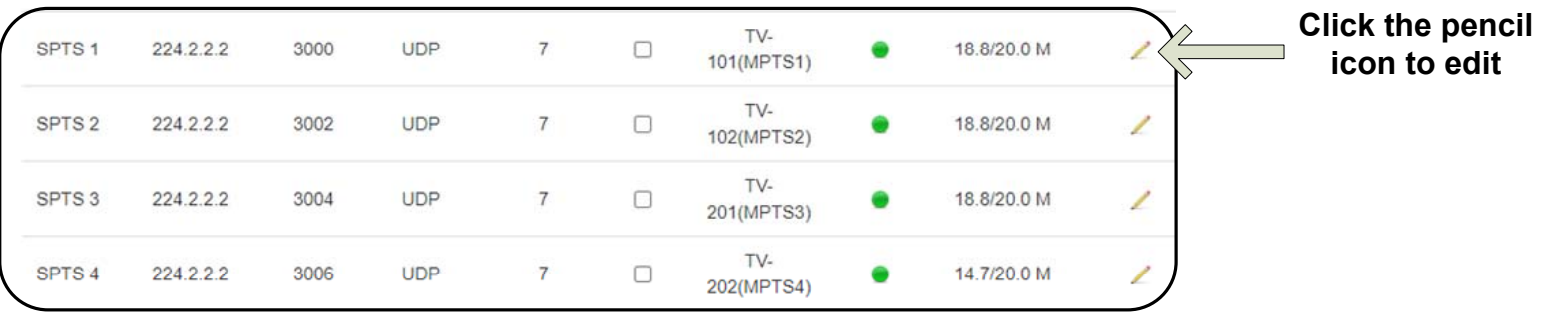

#### **From the popup window, you can enable and edit your IP preferences**

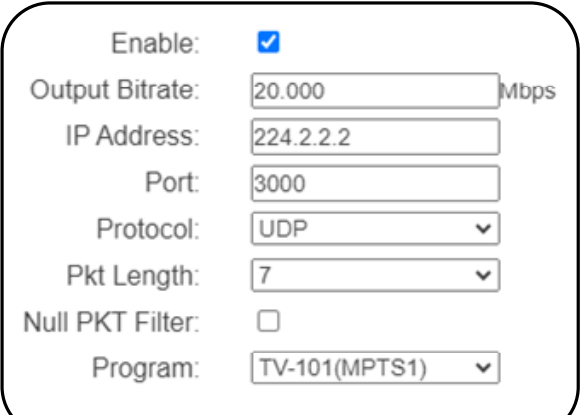

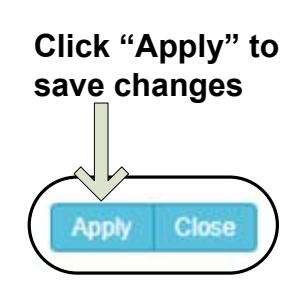

**Streams must be accessed through the DATA port ACCESS THE STREAM USING THE APPROPRIATE IP ADDRESS & PORT NUMBER:** 

**IMPORTANT:**

**FOR EXAMPLE: udp://@224.2.2.2:3000**

## **Step 6: SAVE SETTINGS**

# **IMPORTANT:**

# YOU MUST SAVE CONFIGURATION OR ALL **CHANGES WILL BE LOST AFTER RESTART!**

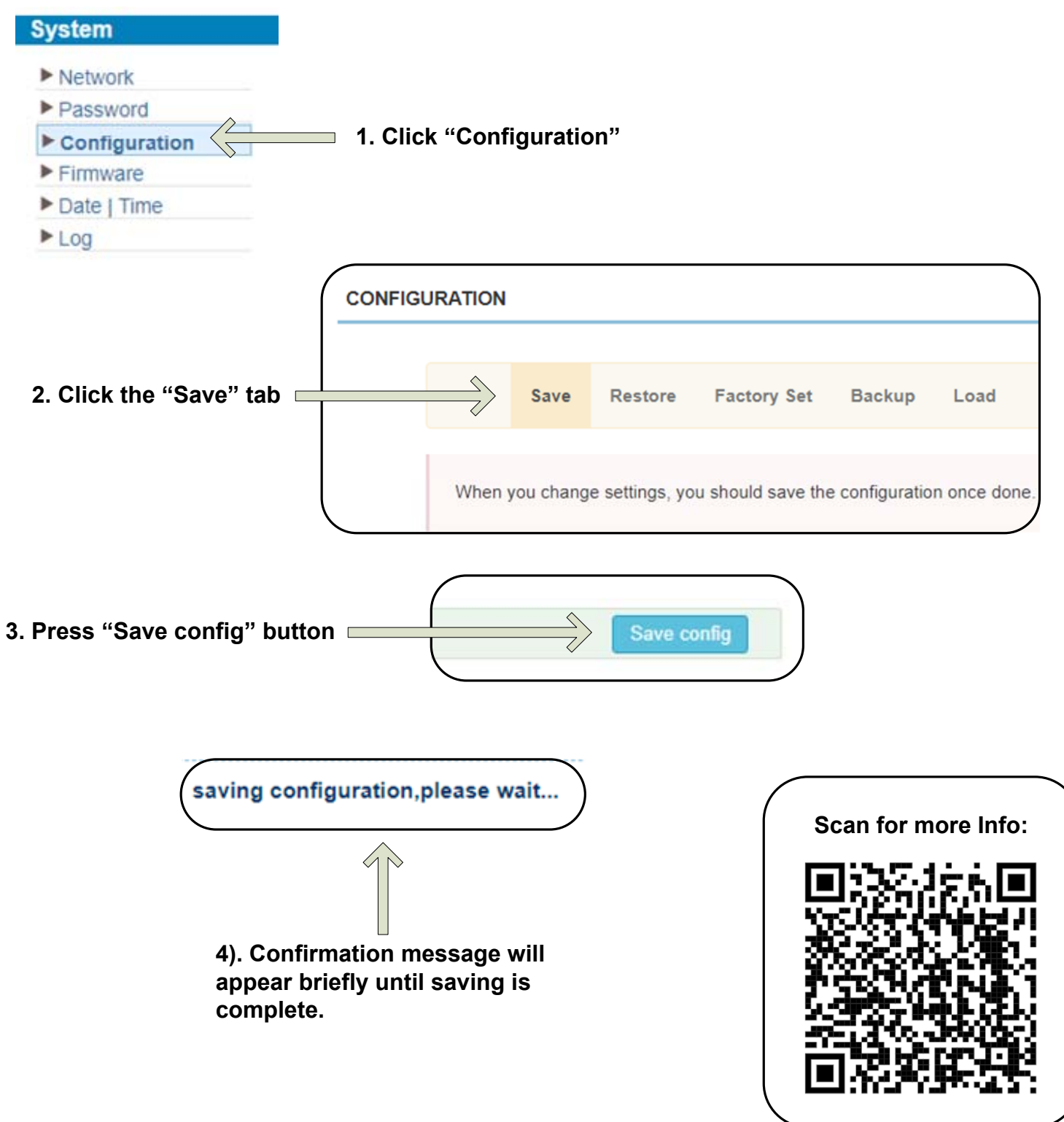

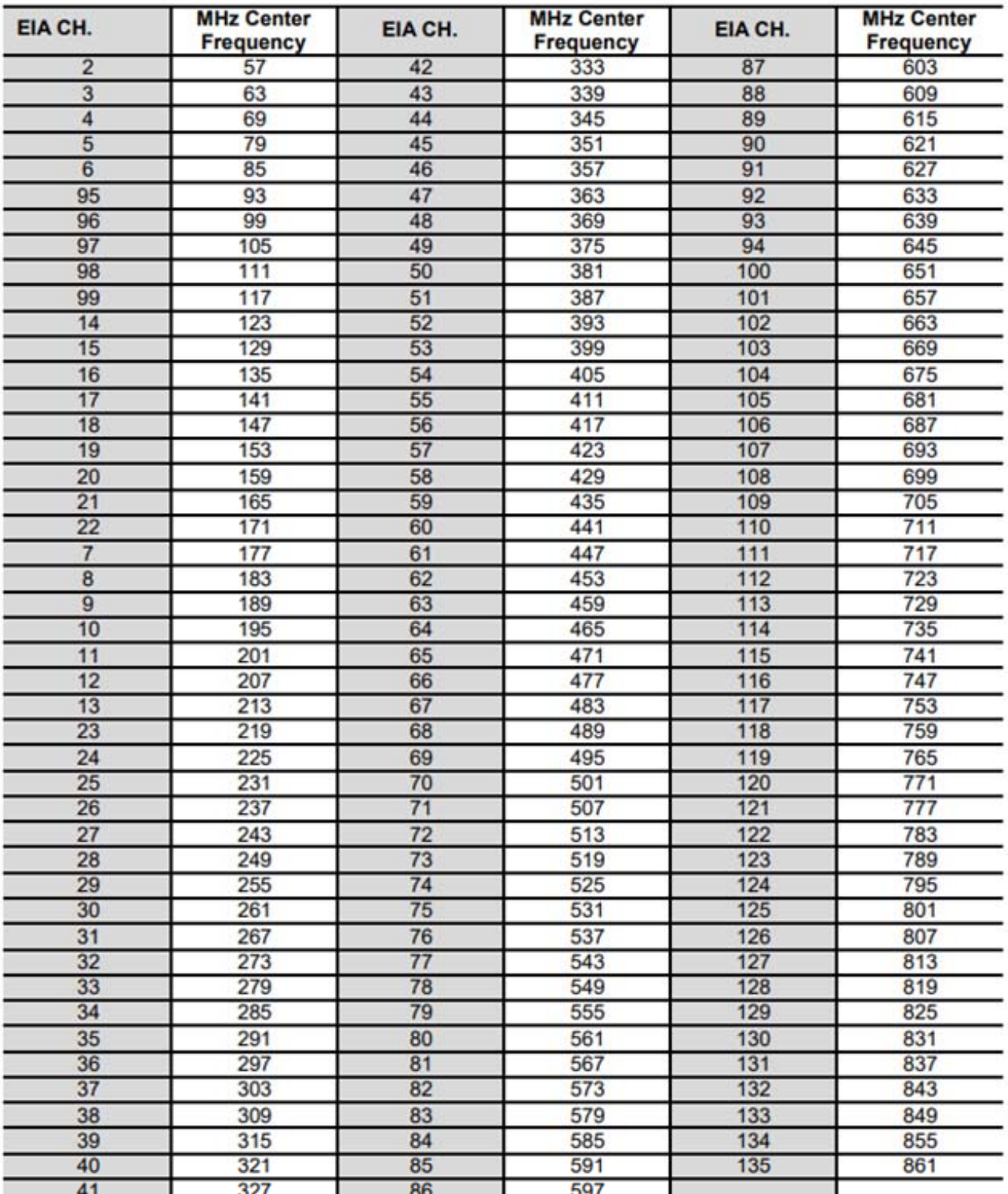

### QAM 256 / Symbol Rate 5.361Msps, QAM 64 / Symbol Rate 5.057Msps

## **[H-4SDI-QAM-IPLL](https://thorbroadcast.com/product/1-4-sdi-to-qam-modulators-and-iptv-streaming-encoders.html/0) CONSERVING CONTROLL CONSERVING CONTROLL Quick Setup Guide**

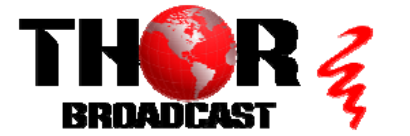

**<https://thorbroadcast.com> 800-521-8467 [sales@thorfiber.com](mailto:sales@thorfiber.com)**